## **Advisor User Experience in Upgraded myPurdue Portal**

1. The former Advisor Dashboard portlet is no longer available in the upgraded myPurdue portal. All the tasks associated with this dashboard are now available on the Advisor Student Profile located on the Advising: Student Record Tools card. The Advisor Student Profile can be found in the upgraded portal on the Advising: Student Record Tools card as shown below.

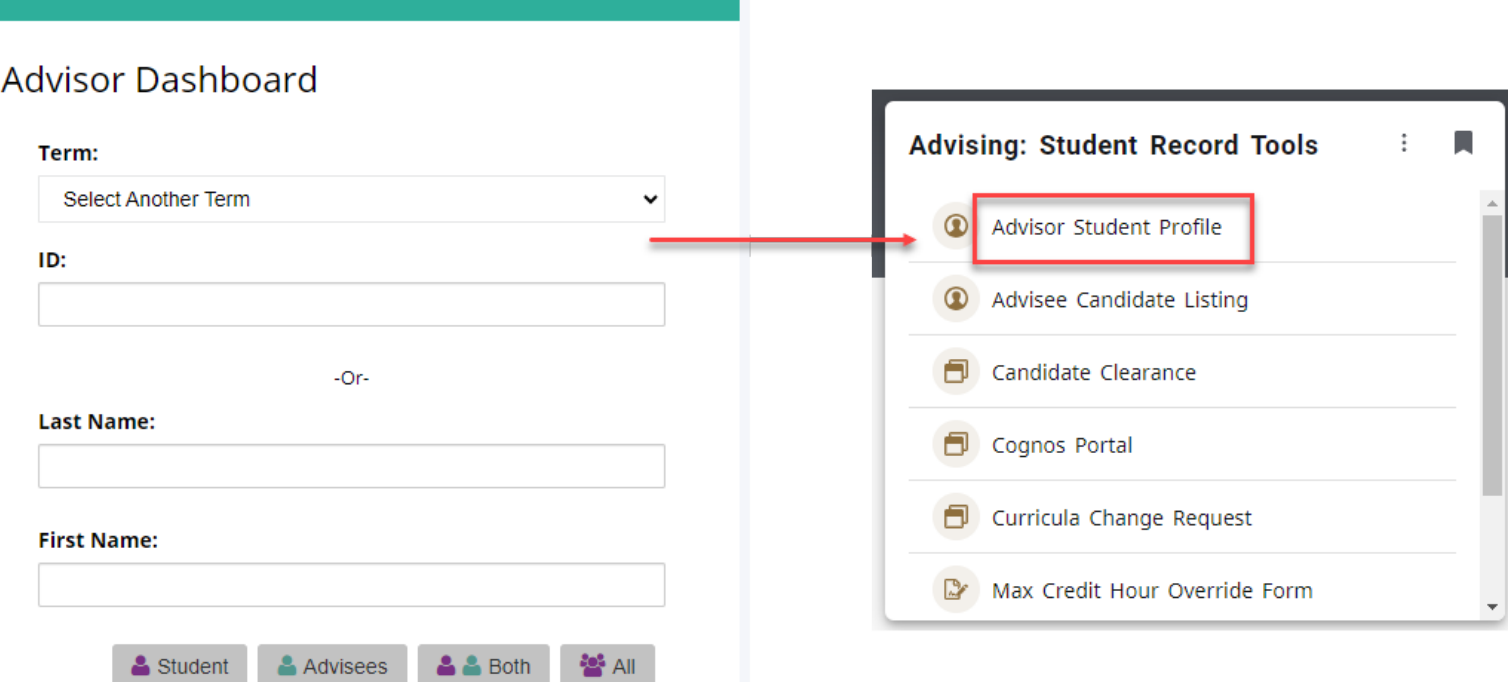

- a. Below outlines the key navigation to find items in the Advisor Student Profile.
	- i. Upon clicking on the Advisor Student Profile link, the user will be taken to the new student profile page. The initial page is a student look up screen where the user will select the term and then enter either the student ID, email or name and hit enter or tab to search for the student.
		- 1. Searching by PUID, select the Student ID radio button, enter the PUID of the student in the Student ID field and click tab or enter. Then click on View Profile to see the student's information.

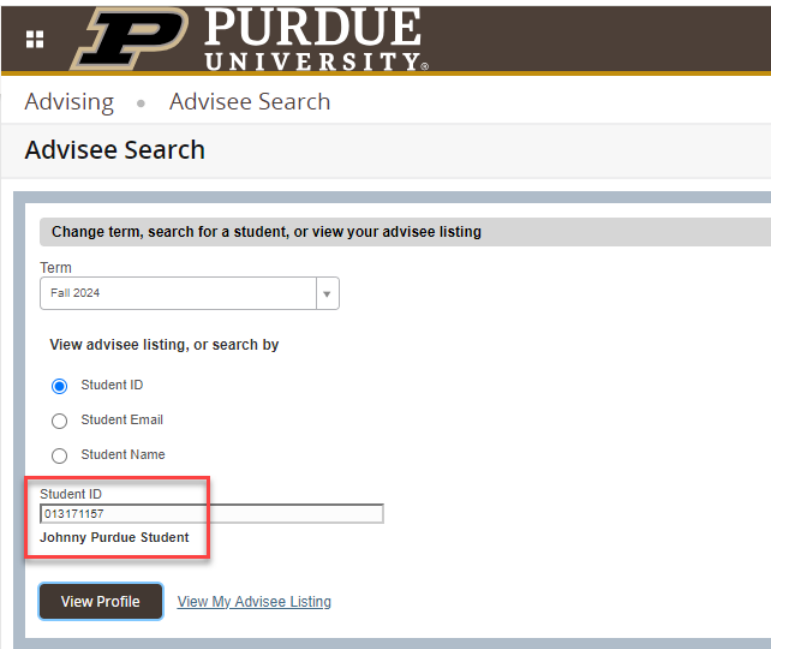

2. Searching by name, select the Student Name radio button and start typing the name of the student in the Student Name field. As you begin typing potential matches will start to appear. When you find your student click on the name to populate the field. Then click on View Profile to see the student's information.

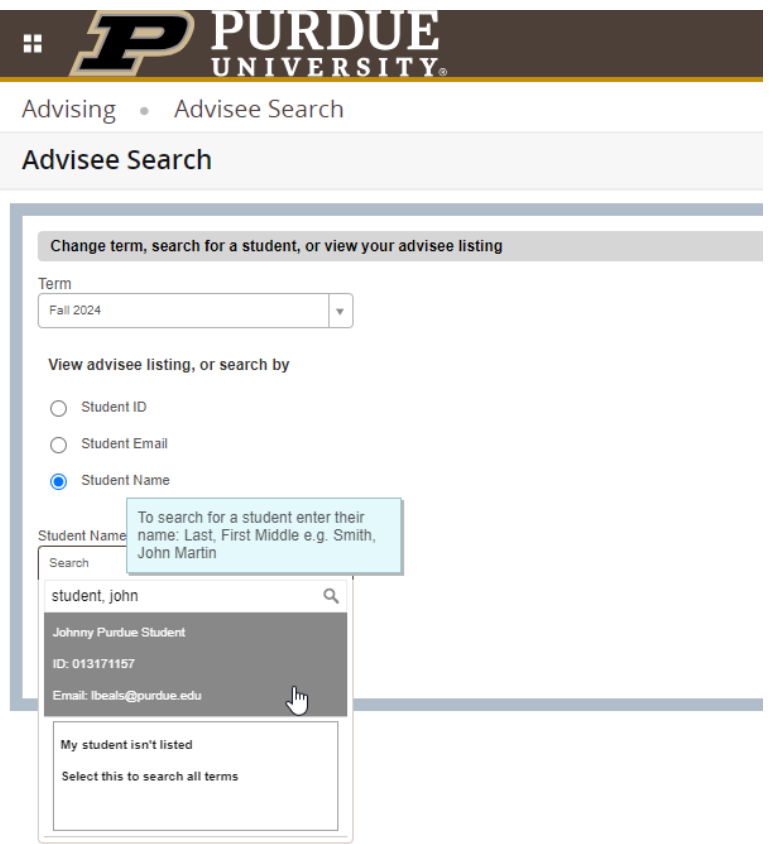

3. Searching by email, select the Student Email radio button and enter the student's email in the Student Email field and click tab or enter. If your student is found they will appear under the field. Then click View Profile to see the student's information.

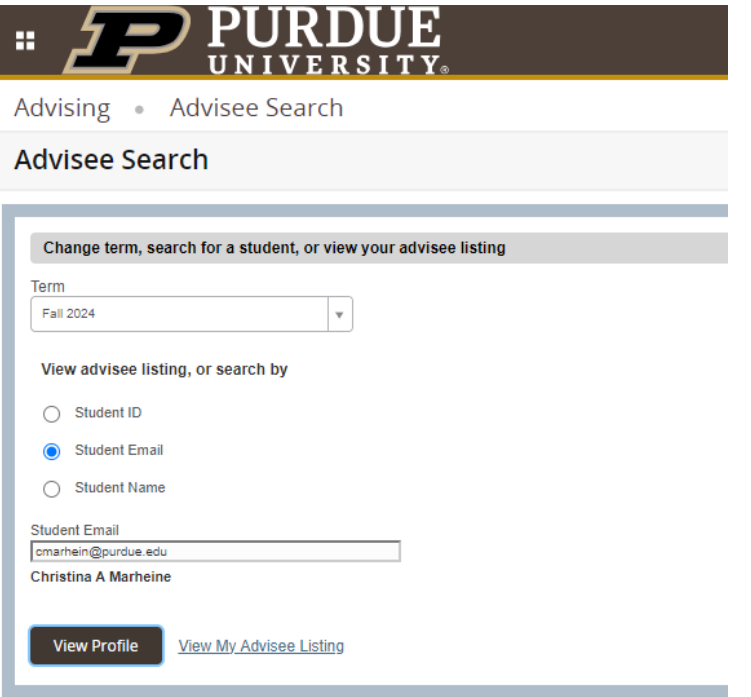

L

ii. To see a listing of all students that are assigned to you as an advisor click on the View My Advisee Listing link. This will show you all students assigned to you for the term selected. From this list you can click on an individual student which will take you to that student's profile.

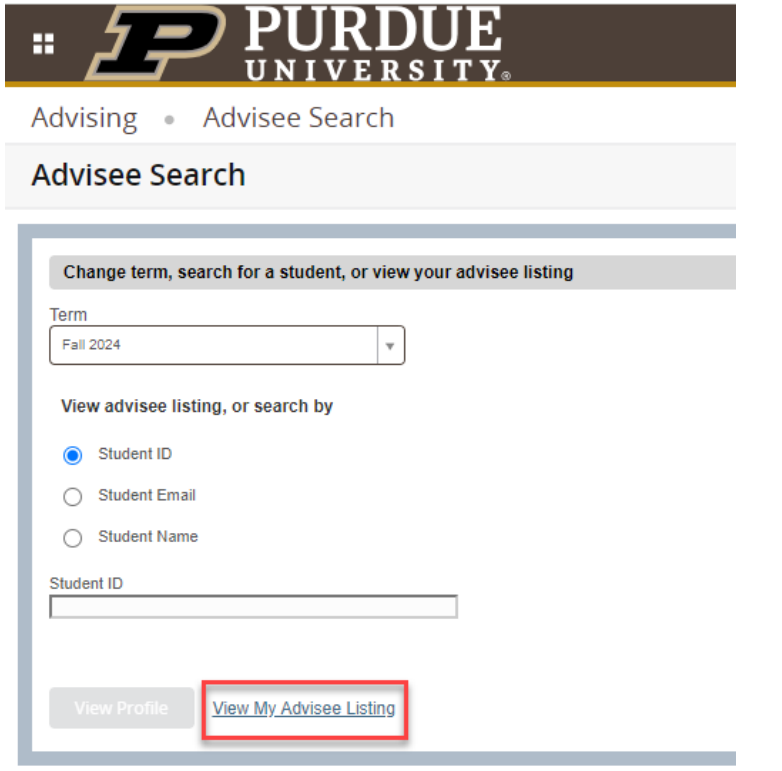

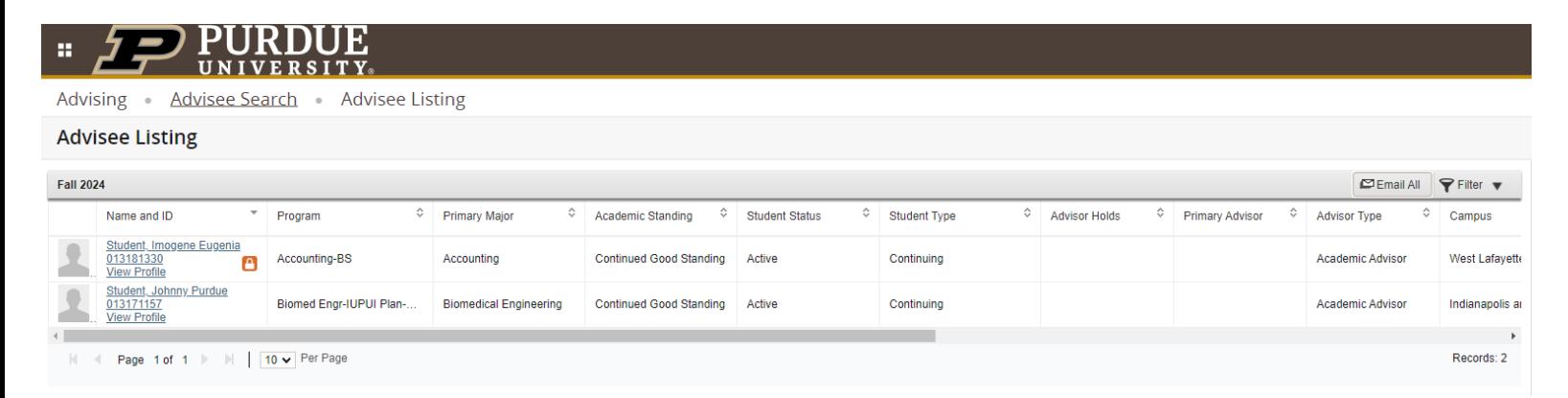

iii. In the Advisor Student Profile you will see many details about the selected student. This includes basic demographic data, curricula information, current registration, existing graduation application(s), assigned advisor(s) and test scores. There are additional links located on the left side of the page that will take you to the students degree audit and plan in Degree Works or EduNav, the academic transcript, etc.

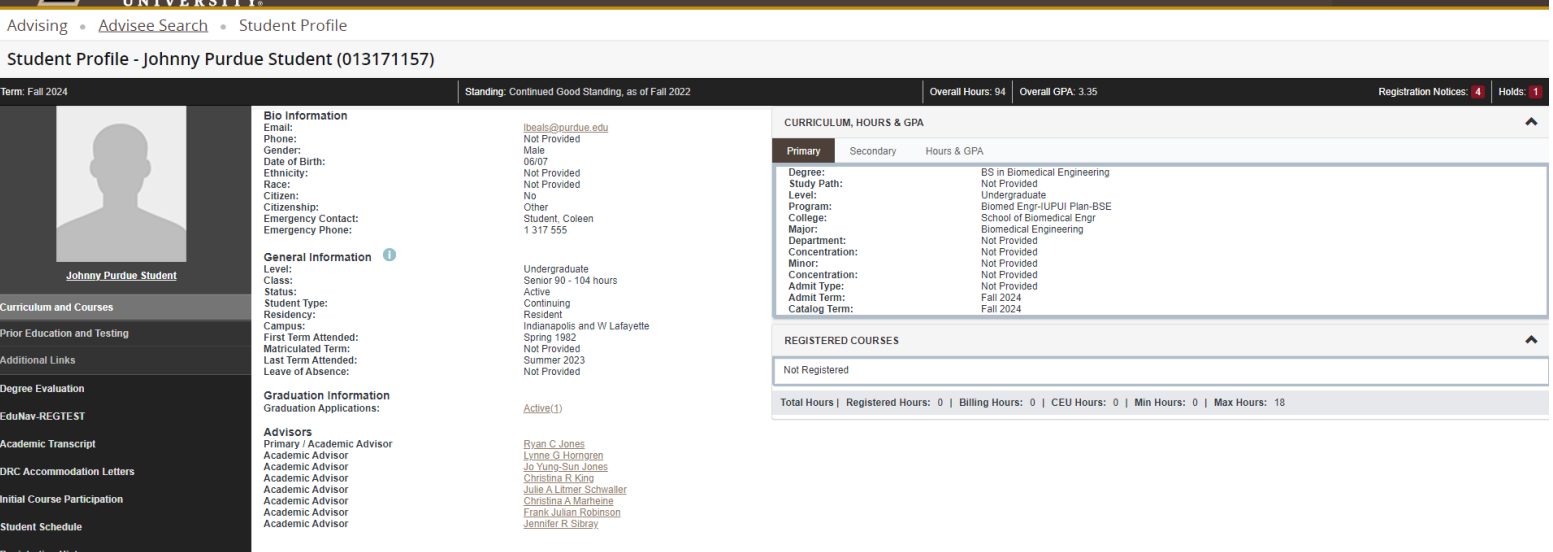

 $f$  PURDUE

iv. In the upper right hand corner of the student profile you can see the registration notices as well as any holds that may exist on the student's record. These notifications are noted in red and the details can be seen by clicking on each item.

Christina A Marhe

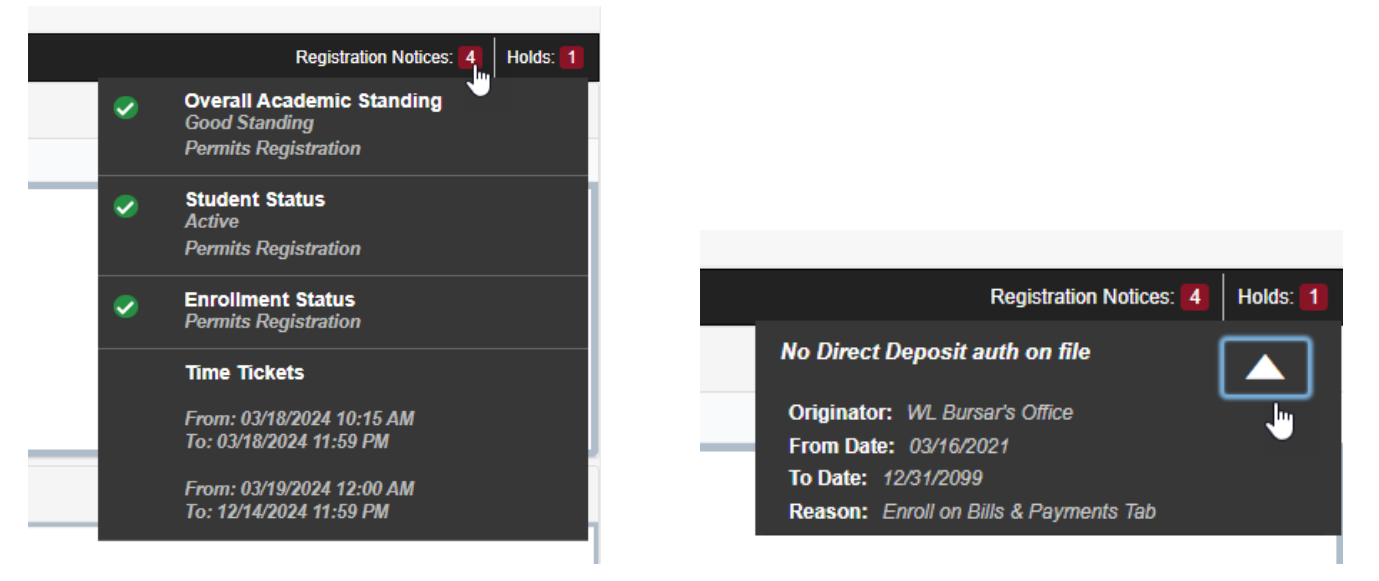

v. To complete another student search simply click on the Advisee Search link in the menu tree at the top of the student profile page.

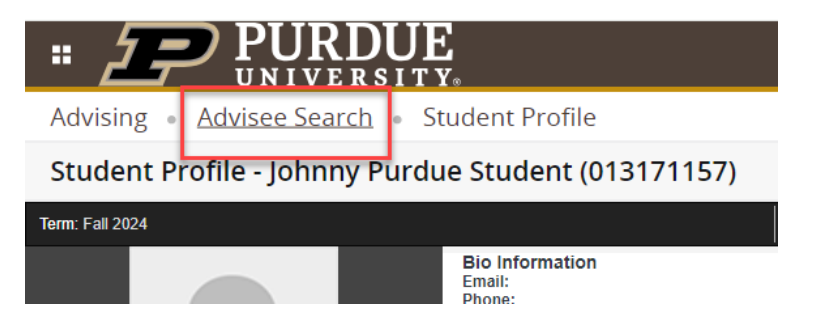

2. A new link on the Advising: Help & Resources card called My Personal Info replaces the former Name Change link. This link provides the individual user a view of their personal information and the ability to provide a preferred name if they choose. Users can view their name, gender, email, phone, address, emergency contact, race & ethnicity and Banner surveys.

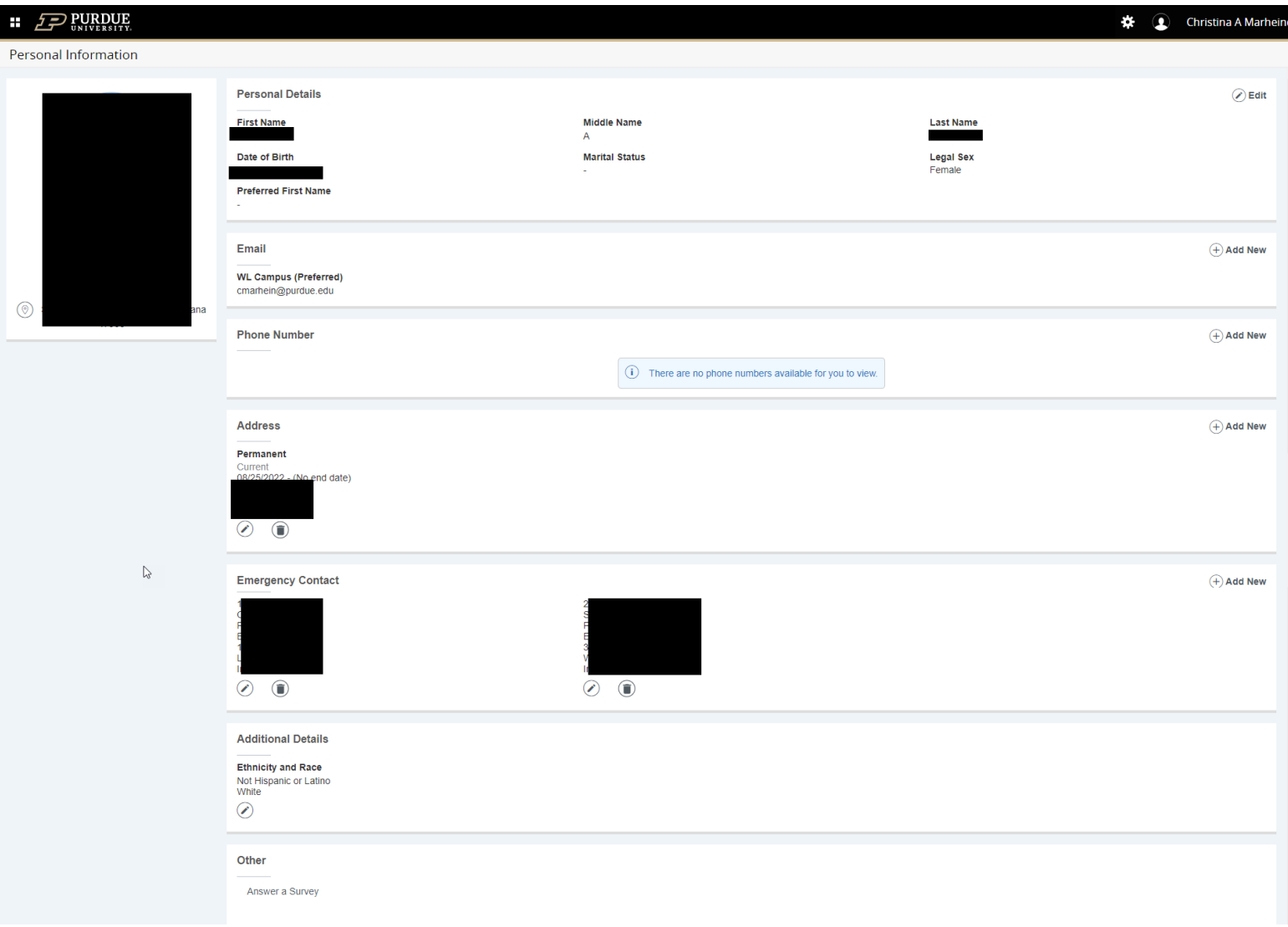

3. Other items in the upgraded portal that have a new look and feel are outlined below. The functionality of these items are unchanged.

a. Academic Transcript (on the Advising: Advisor Tools card)

4. For advisors that have access to Administrative Banner, there is a card called Banner & Other Applications.

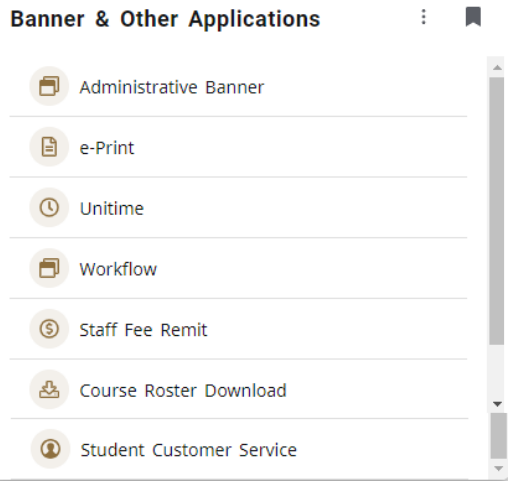

5. The chart below provides a crosswalk from the *former* myPurdue portal (first two columns) to the cards as they exist in the upgraded myPurdue portal (zoom in to better see the below)

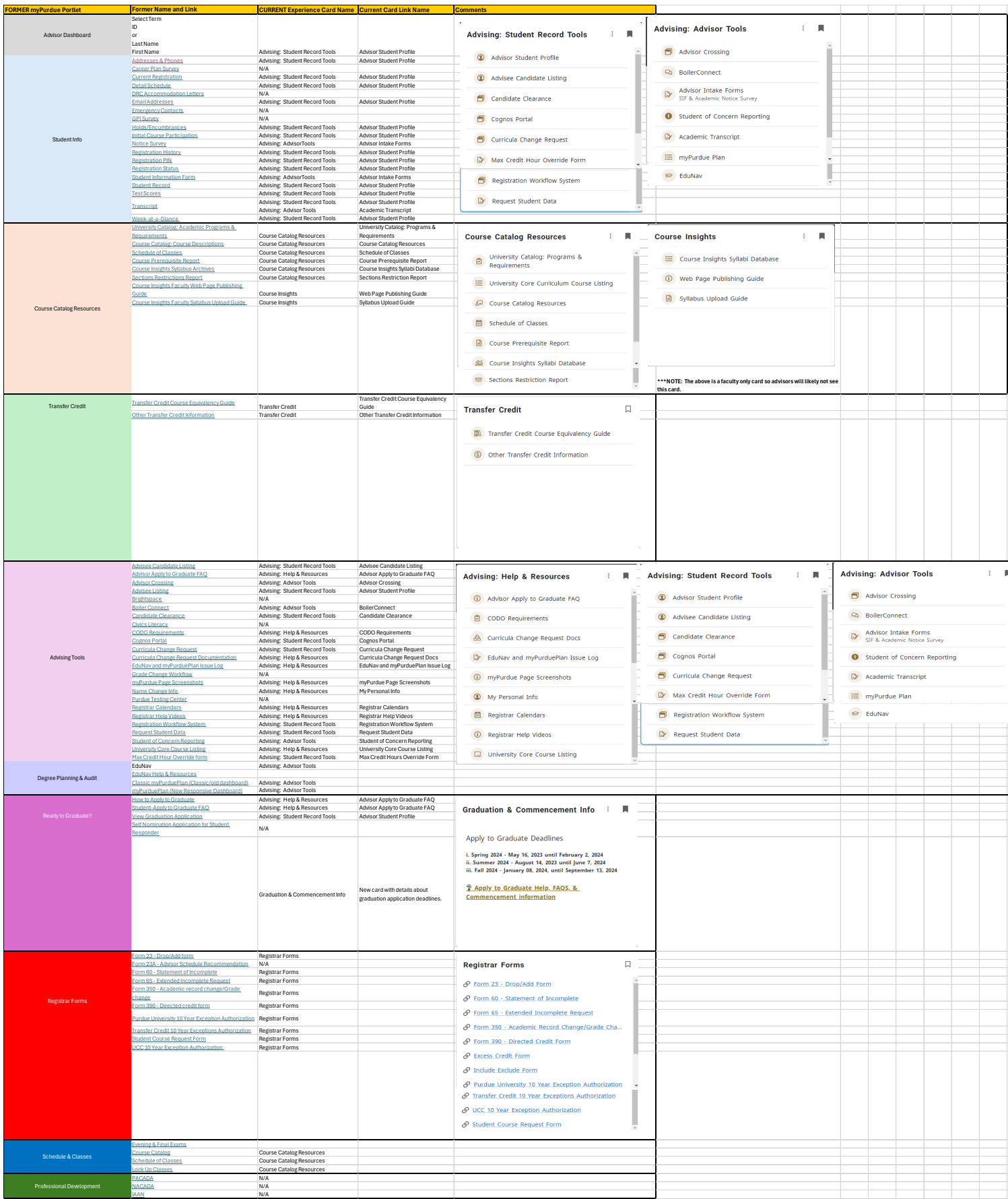

General myPurdue Navigation and Portal Card Personalization

- 1. Upon your first log into the upgraded portal, there will be a number of cards defaulted on your Home page.
	- a. For Advisors, the following cards should be defaulted (NOTE: There may be others but these are known at this time):
		- i. Advising: Student Record Tools
		- ii. Advising: Advisor Tools
		- iii. Advising: Help & Resources
		- iv. Course Catalog Resources
		- v. Graduation & Commencement Info
		- vi. Student of Concern Report
		- vii. To-Do List
		- viii. Web Links
	- b. Because the cards are only defaulted, the user can remove them from their Home page by clicking on the bookmark icon in the upper right corner of the card. This does not permanently delete the card, but simply removes it from the user's Home page. The card can still be found on the Discover page. Once you unbookmark the card, a message will appear in the upper right corner with an option to immediately undo the action to leave the card on your Home page.

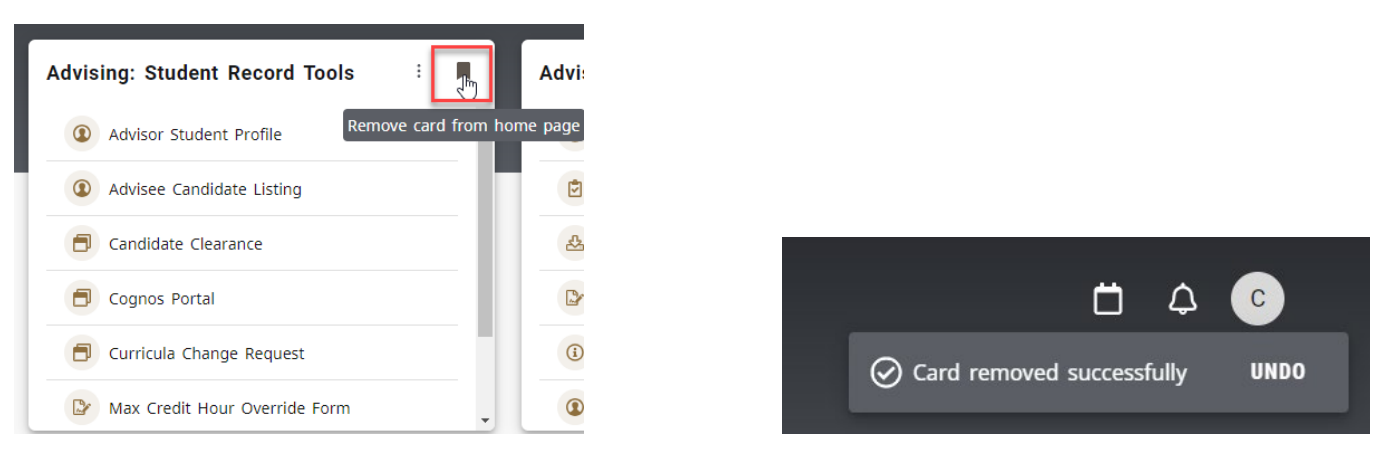

- c. Cards on a user's Home page can be moved around as the user sees fit. They can click and hold a card and then move it to a different location on the page.
	- i. NOTE: The only exception to this are any locked cards. Locked cards cannot be removed from a user's Home page until the action needed to release the lock are completed.
		- 1. Examples of locked cards for staff are:
			- a. Account Locked this will appear if the user has expired Web Certifications like FERPA and GLBA.
			- b. Staff Account Reminder this will appear to a staff member that may have an outstanding Bursar account with the university.
		- 2. Examples of locked cards for students are:
			- a. Student Account Reminder this is for student's that have a past due balance.
				- b. Action Required the student has a hold on their record.
- 2. To search for other cards, click on the 3 dash menu in the upper left corner of the page and click on Discover. You can also scroll to the bottom of the page and click on Discover More.

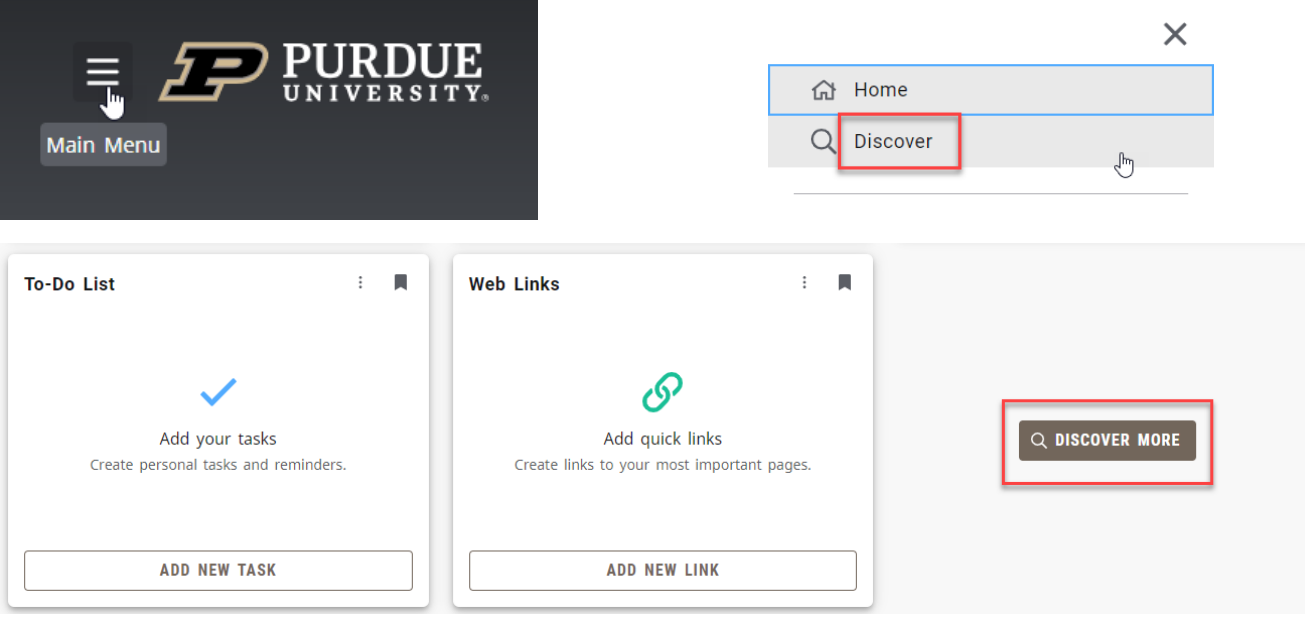

- a. On the Discover page, all available cards are seen in alphabetical order. Cards are restricted by security roles so the cards that a user sees are those that they have access to view. NOTE: While the card may be visible, if a user does not have the proper security to view a specific link within the card, they will get an error when they click on it. This is different than the former portal where we had the ability to restrict links to certain security roles. Since the upgraded portal security is at the card level we lost the ability to remove links within the card. As a result, we grouped some like items together knowing that some staff may not be able to access everything on that card. Presumably staff know what they use and have access to so this should not be an issue.
- b. To find something specific we have created a number of key search words. If you are looking for something in particular, you can type the key word in the Find cards field.

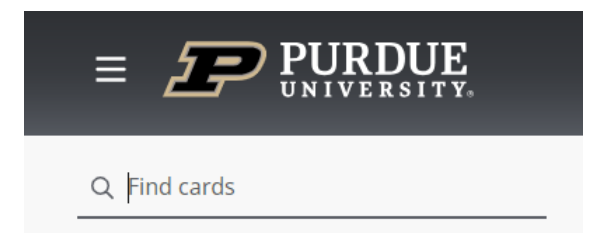

c. The system will start to display cards that contain information about the search words being used.

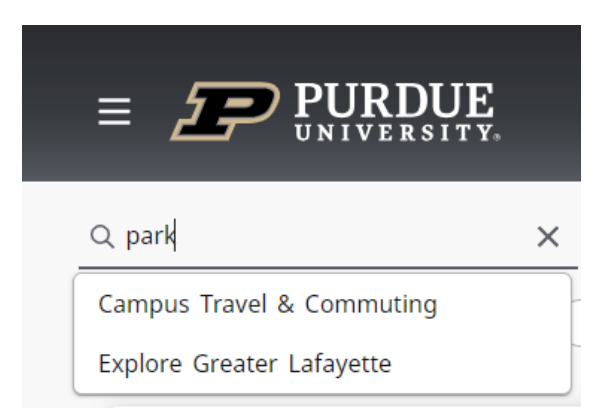

d. The Discover page also has a number of tags that can be selected to view cards related to each tag. Simply click on a tag to see the available cards. To remove the tag filter, click on the tagged item a second time.

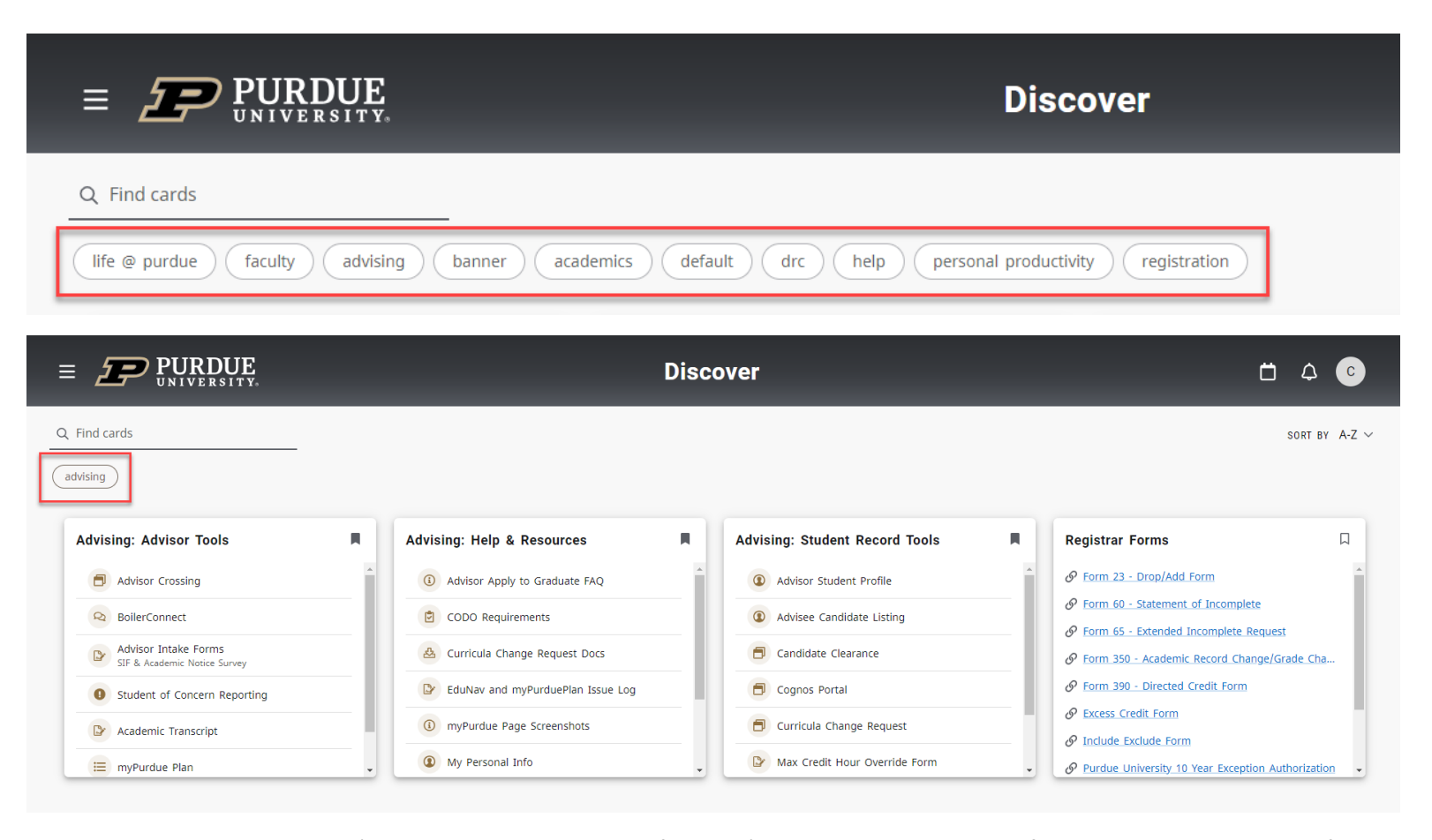

3. Also in the Main Menu (the 3 dashes in the upper left corner), there will be a number of category links as well that if selected will filter on the cards assigned to each category. NOTE: This list may be different at go live. Below is only a representation of the data in our test system.

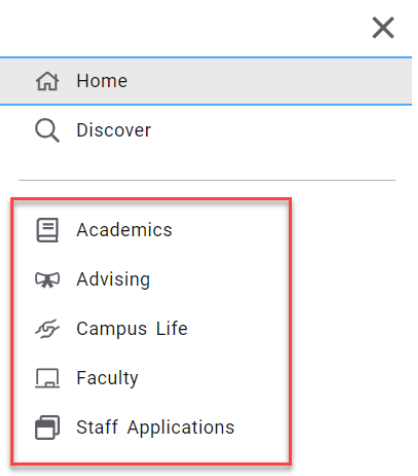

- 4. There are 2 cards that the user can use to personalize some information on their Home page.
	- a. To-Do List this card allows a user to enter personal action items.

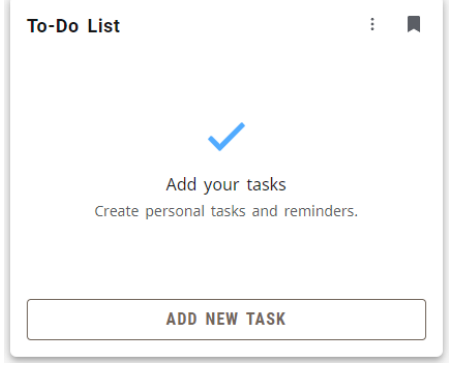

i. Click on Add New Task. A new window appears where you can enter the details of the to-do item and set a reminder if desired. When the information is entered as desired, click on Add to put the task item in the card.

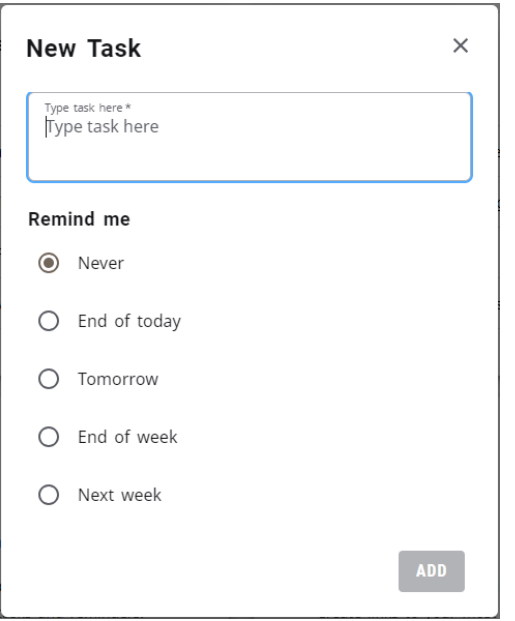

ii. Below is what the task looks like after saving.

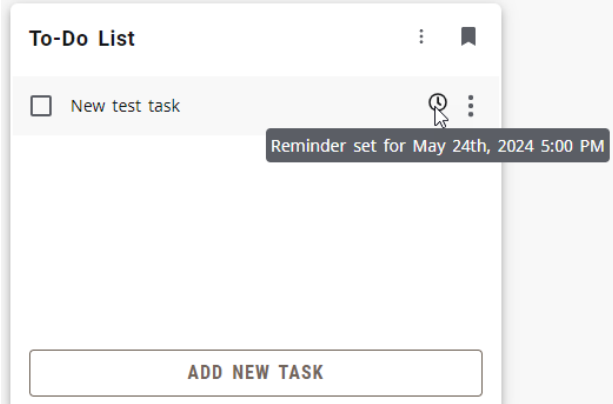

iii. If a reminder is set I believe it will appear in the notifications section at the top of the Home page.

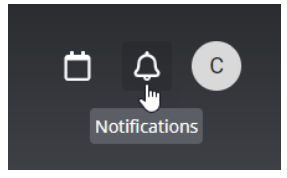

b. Web Links – this card allows users to add external web pages for easy access to desired content.

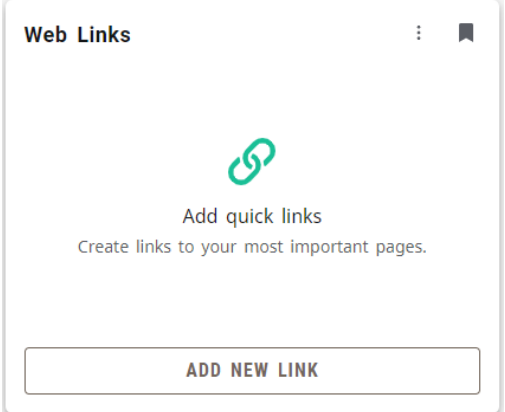

i. Click on Add New Link. A new window will appear where you can add a name of the web site and the official URL of the site and then click Add. NOTE: You will need to be sure to add https:// for each URL in order for it to be recognized.

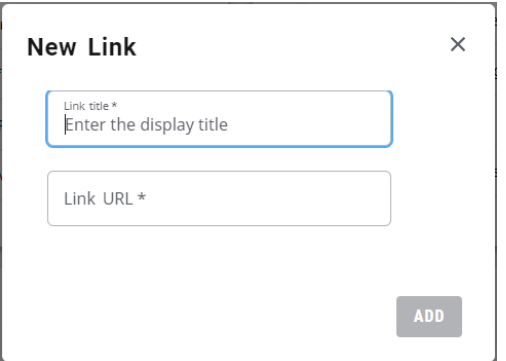

ii. Below is what the web link looks like after saving.

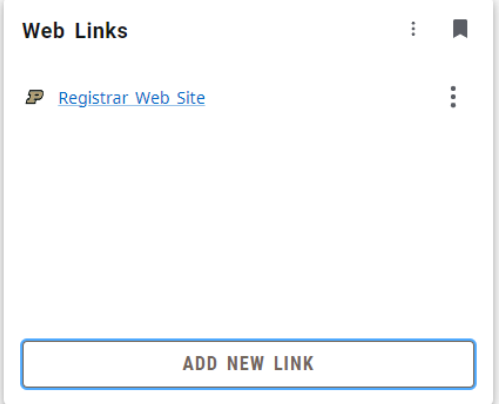